# **청강문화산업대학교 사이버캠퍼스(LMS) 매뉴얼 ~교수편~**

스마트교수학습지원센터

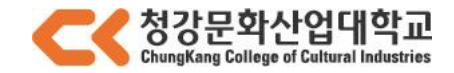

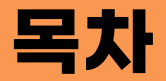

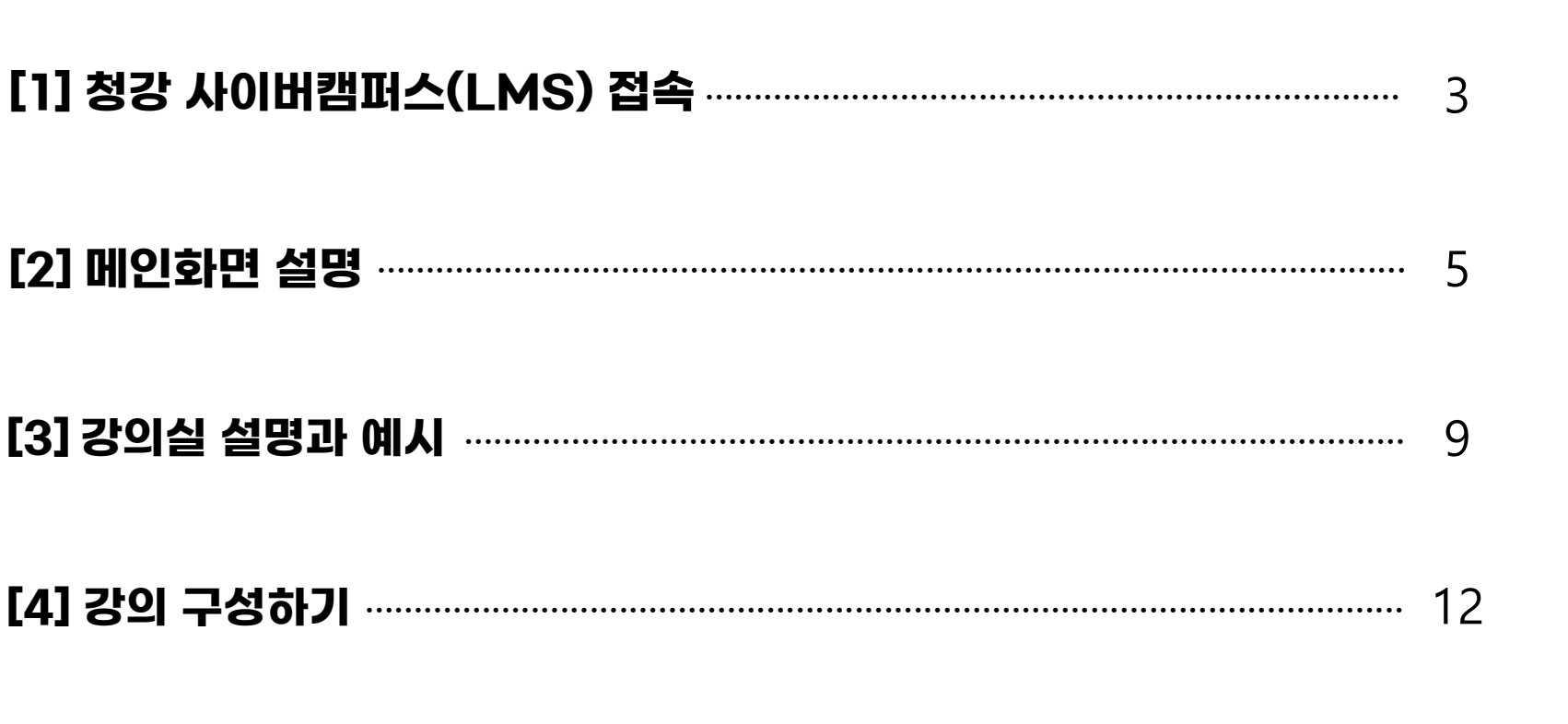

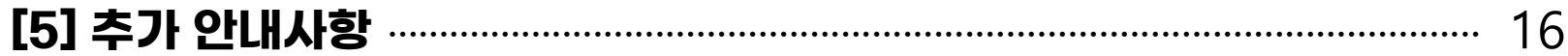

# **[1] 청강 사이버캠퍼스(LMS) 접속**

# **[1] 청강 사이버캠퍼스(LMS) 접속**

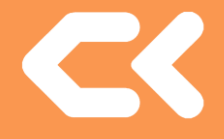

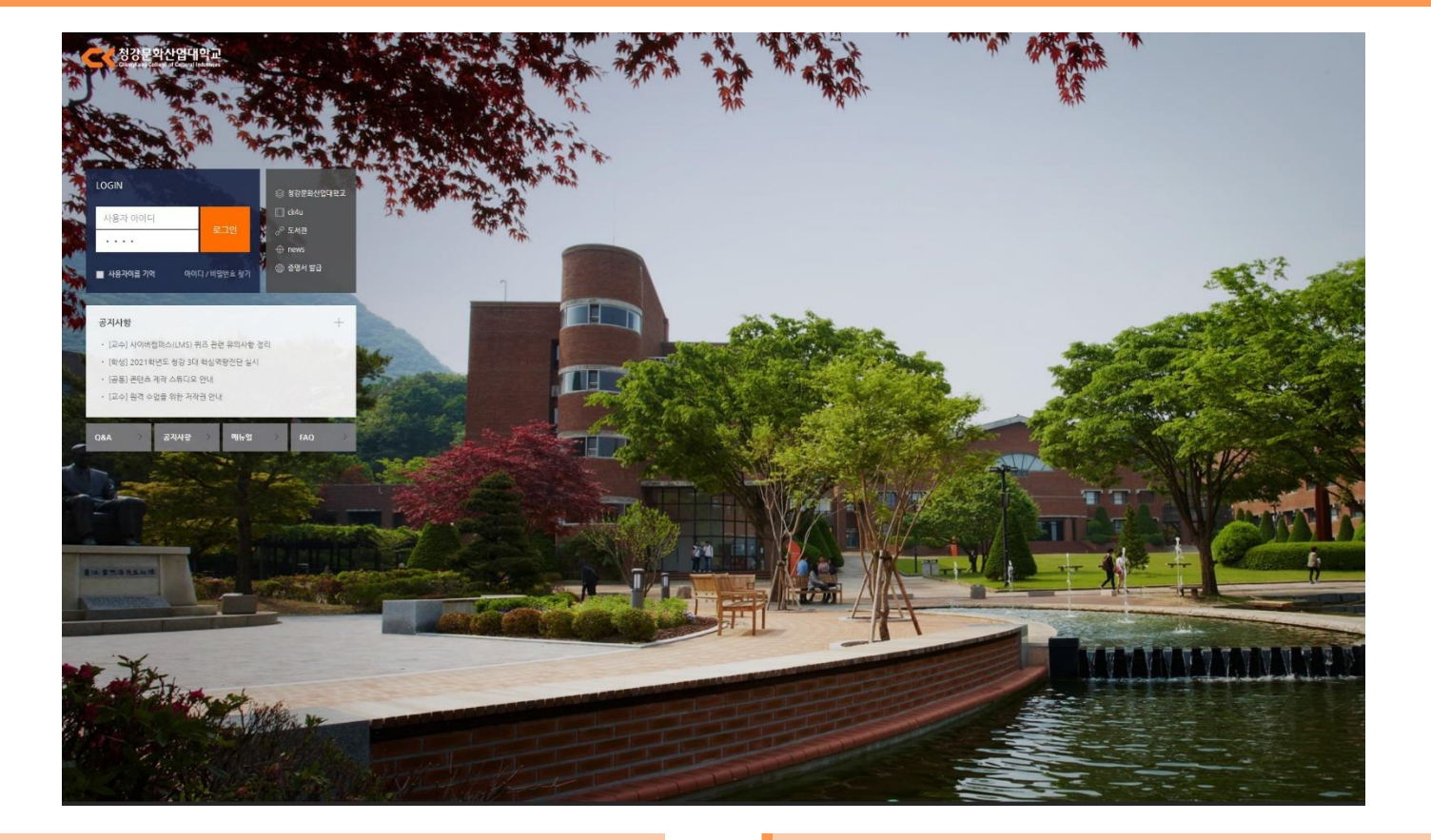

**이용환경 로그인**

-Windows, MacOS 운영체제 모두 이용 가능합니다. -Chrome 또는 Safari 브라우저를 사용하세요.

-사이버캠퍼스(LMS)<https://lms.ck.ac.kr/> 접속 -대학 사번과 비밀번호로 로그인합니다.

# **[2] 메인화면 설명**

-사이버캠퍼스(LMS)에 로그인하면 나타나는 첫 화면입니다.

#### 메인화면

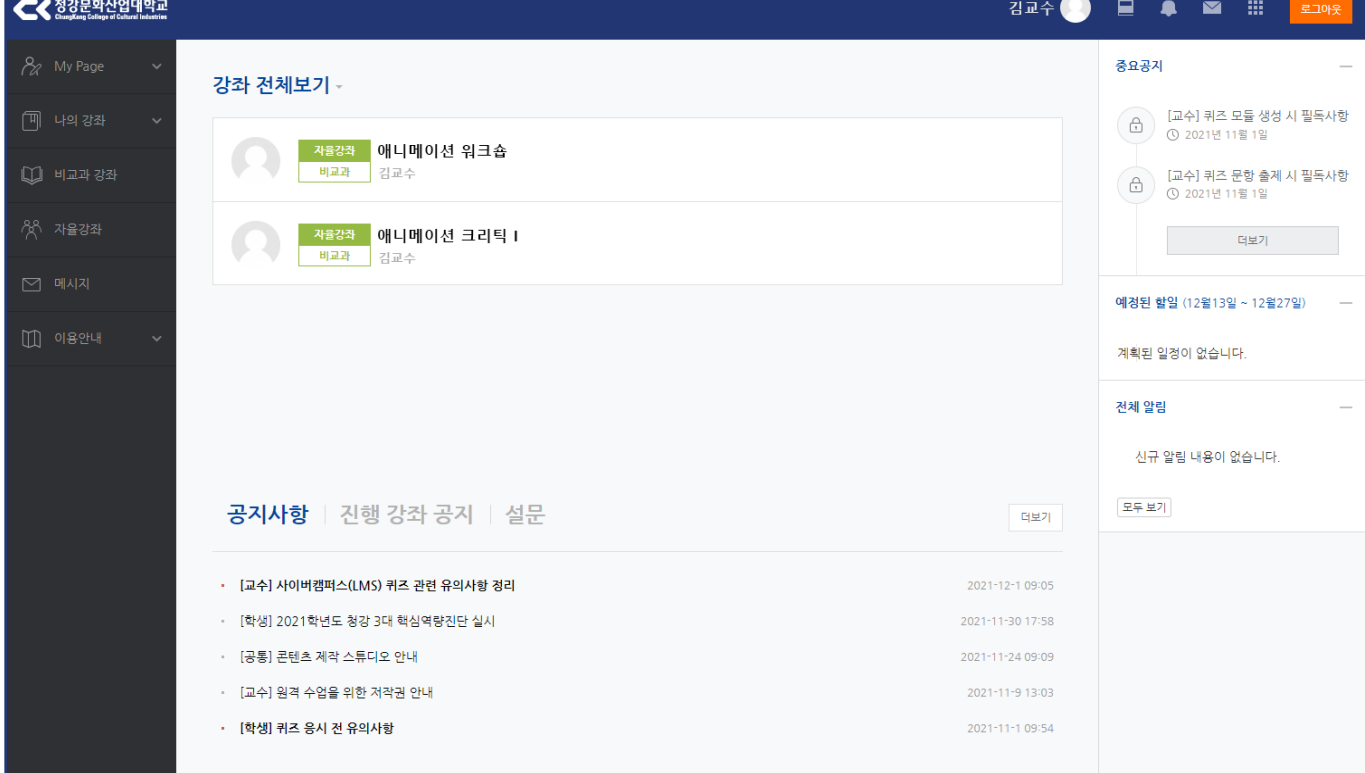

![](_page_5_Picture_3.jpeg)

![](_page_5_Picture_4.jpeg)

### **[2] 메인화면 설명**

![](_page_6_Picture_1.jpeg)

![](_page_6_Picture_2.jpeg)

### 강좌 전체보기 전문 지원 기능 기능 등 공지사항

-이번 학기에 개설된 교수님의 강의 목록입니다. -클릭하면 해당 수업 강의실로 이동합니다.

-하단에는 청강 사이버캠퍼스(LMS) 관련 학교 전체 공지사항을 확인할 수 있습니다.

### **[2] 메인화면 설명**

![](_page_7_Picture_1.jpeg)

![](_page_7_Picture_151.jpeg)

#### 좌측 메뉴

- **My Page** : 프로필을 변경할 수 있습니다. (비밀번호는 대학홈페이지에서 변경) -자 율 강 좌 : 강연 등 다양한 소그룹 커뮤니티가 개설되는 곳입니다. - 나 의 강 좌 : 지난 학기의 강좌를 조회할 수 있습니다. -**비교과강좌** : 정규 교과 외 강의입니다  $\blacksquare$  - 메 시 지 : 학생들과 메시지를 주고받을 수 있습니다. -이 용 안 내 : 자주 묻는 질문, Q&A 등 이용안내 메뉴입니다.

# **[3] 강의실 설명과 예시**

### **[3] 강의실 설명과 예시**

![](_page_9_Picture_1.jpeg)

![](_page_9_Picture_82.jpeg)

#### 강의실 화면

-강의를 클릭하면 나타나는 강의실 첫 화면입니다. -한 학기는 보강 주를 포함해 총 16주이므로 1주차부터 16주차까지 학습 공간이 마련되어 있습니다. -강의는 한 학기 동안 주차 별로 진행됩니다.

### **[3] 강의실 설명과 예시**

![](_page_10_Picture_1.jpeg)

![](_page_10_Picture_2.jpeg)

#### 강의실 완성 예시

-실제 강의실 완성 예시입니다. 1주차 첫 번째 활동으로 '팀즈'를 등록하여 학생들이 온라인 강의에 입장하도록 하였습니다. -아래에는 온라인 수업 진행에 필요한 동영상 자료와 미니퀴즈, 문서 자료 등이 배치되어 있습니다. -이처럼 해당 주차에 필요한 학습 활동과 강의 자료들을 추가하여 강의를 구성해 주시면 됩니다.

![](_page_12_Picture_76.jpeg)

생 버튼

-그럼, 직접 강의를 구성해보겠습니다. -'편집' 버튼을 클릭하여 강의 편집 모드로 전환합니다. 버튼

-톱니바퀴 버튼을 클릭하면 강의 개요를 작성하거나 주차 별 학습 주제를 기입할 수 있습니다.

-다음은 '자료 및 활동 추가' 버튼입니다. -클릭하면 학습 활동과 강의 자료들을 추가할 수 있습니다. 각각의 버튼들은 '모듈'이라고 부릅니다. -모듈을 클릭해 학습 활동과 강의 자료를 추가하고, 학습 순서에 따라 배치하여 해당 주차 강의를 구성할 수 있습니다.

+ 자료 및 활동 추가 <mark>버튼</mark>

![](_page_13_Picture_2.jpeg)

![](_page_13_Picture_3.jpeg)

![](_page_14_Figure_1.jpeg)

![](_page_14_Figure_2.jpeg)

![](_page_14_Figure_3.jpeg)

### 모듈**(**버튼**)** 설명 -추가할 수 있는 각각의 모듈들에 대한 설명입니다. -중간고사 기말고사 뿐만 아니라 조별활동 등 다양한 학습 활동을 사이버캠퍼스(LMS)에서 이용할 수 있습니다

![](_page_15_Picture_1.jpeg)

![](_page_15_Figure_2.jpeg)

![](_page_15_Picture_3.jpeg)

**<**원격교육지원센터 강의실**> <**안내 영상**>**

#### **스마트교수학습지원센터 강의실**

<https://lms.ck.ac.kr/course/view.php?id=2190>

-각각의 모듈들을 실제로 추가(등록)해보는 5분 미만의 짧은 안내 영상들이 준비되어 있습니다. -모듈 추가와 설정에 어려움을 겪고 있다면 상단 링크에 접속하여 안내 영상들을 참고해 보시기 바랍니다.

# **[5] 추가 안내사항**

## **[5] 추가 안내사항**

![](_page_17_Picture_1.jpeg)

![](_page_17_Picture_95.jpeg)

![](_page_17_Picture_96.jpeg)

**<FAQ** 게시판**> <Q&A** 게시판**>**

#### **FAQ / Q&A**

-청강 사이버캠퍼스(LMS) 이용 관련 간단한 문의 사항은 FAQ(자주 묻는 질문) 게시판에서 해답을 찾아보실 수 있습니다. -그 외 청강 사이버캠퍼스(LMS)에 관한 새로운 문의사항은 Q&A 게시판에 질문을 작성해주세요. -문의 전화 : 스마트교수학습지원센터 031-639-5715

![](_page_18_Picture_0.jpeg)